# USDA HSPD-12 Non-Employee Identity System (NEIS) and Applicant Status Report Guide

**Prepared for** 

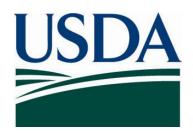

United States Department of Agriculture Office of Security Services 300 7th Street SW, Washington DC 20024

Version 1.0

August 7, 2009

### **Table of Contents**

| NEIS REPORT INTRODUCTION                                                                                                    | 1              |
|----------------------------------------------------------------------------------------------------|----------------|
| ACCESSING NEIS REPORTS                                                                                                    | 1              |
| CANNED REPORTS                                                                                                    | 1              |
| A. DUNS/COMPANY REPORT B. NON-EMPLOYEE CURRENT CONTRACT REPORT C. NON-EMPLOYEE ROSTER D. NON-EMPLOYEE HISTORY CONTRACT REPORT E. PERIOD OF PERFORMANCE REPORT F. PROCESS ADJUDICATION REPORT G. PROCESS ALL NON-EMPLOYEES REPORT H. PROCESS SPONSOR REPORT |                |
| SORTING THE REPORT RESULTS                                                                                                    |                |
| APPLICANT STATUS REPORT INTRODUCTION                                                                                                    |                |
| ACCESSING APPLICANT STATUS REPORT                                                                                                    | 10             |
| ADVANCED SEARCH CAPABILITIES                                                                                                    | 12             |
| A. APPLICANT NAME FILTERS  B. SPONSORSHIP SEARCH OPTION FILTERS  C. ENROLLMENT SEARCH OPTIONS FILTERS  D. ADJUDICATION SEARCH OPTIONS FILTERS  E. ISSUANCE SEARCH OPTIONS FILTERS                                                                          | 13<br>14<br>14 |
| VIEWING THE REPORT RESULTS                                                                                                    | 15             |
| TROUBLESHOOTING APPLICANT RECORDS                                                                                                    | 16             |
| HELP RESOURCES                                                                                                    | 16             |
| Table of Figures  Figure 1: Accessing NEIS Reports                                                                                                    |                |
| FIGURE 4: NON-EMPLOYEE ROSTER                                                                                                    |                |
| Figure 6: Period of Performance Report                                                                                                    |                |
| FIGURE 7: PROCESS ADJUDICATION REPORT                                                                                                    |                |
| FIGURE 8: PROCESS ALL NON-EMPLOYEES REPORT                                                                                                    |                |
| FIGURE 10: SORTING THE REPORT RESULTS                                                                                                    | 9              |
| FIGURE 11: SELECTING THE APPLICANT STATUS EXPORT REPORT                                                                                                    |                |
| FIGURE 12: SELECTING THE AGENCY AND SUB-AGENCY                                                                                                    |                |

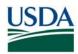

| FIGURE 14: APPLICANT NAME FILTER       | 13 |
|----------------------------------------|----|
| FIGURE 15: SPONSORSHIP FILTERS         |    |
| FIGURE 16: ENROLLMENT FILTERS          |    |
| FIGURE 17: ADJUDICATION SEARCH FILTERS |    |
| FIGURE 18: ISSUANCE SEARCH FILTER      |    |
| FIGURE 19: DOWNLOAD REPORT TO CSV      |    |
| FIGURE 20: ASR I EGEND                 |    |

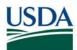

### **Revision Information**

| Version | Date     | Revision Notes |
|---------|----------|----------------|
| 1.0     | 8/7/2009 | Initial Draft  |

#### **NEIS REPORT INTRODUCTION**

The Non-Employee Identity System (NEIS) Report Service allows NEIS users to check Applicant status to determine where Applicants are in the LincPass sponsorship and adjudication process. The report can also be used to troubleshoot issues with specific Applicant records.

Please note: You must be a designated role holder in NEIS to access the report service. If you require access, please consult your Agency Security Officer (ASO).

#### **ACCESSING NEIS REPORTS**

**Step 1.** To access this report, log in to NEIS (https://icams.usda.gov/) and log in using your NEIS user name and password.

Step 2. Select Non-Employee Processing, then NEIS Reports.

Step 3. Select the report you wish to run.

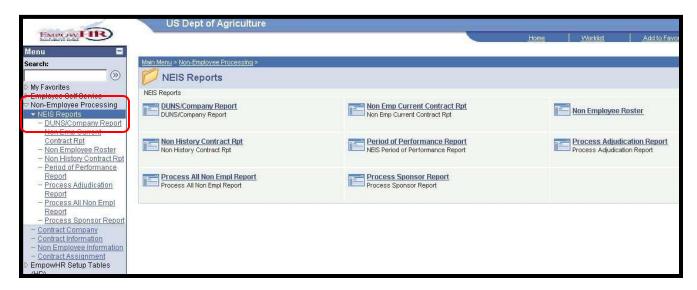

Figure 1: Accessing NEIS Reports

#### **CANNED REPORTS**

NEIS provides eight different canned reports. Each report allows you to filter results by Subagency and some additional fields depending on the report. Three export formats are available: html, .pdf, and .xls. To sort report results, select the .xls format. You may need to turn off popup blockers before running reports.

#### A. DUNS/Company Report

The DUNS/Company Report allows you to search for Contracting Companies and associated Contract Assignments.

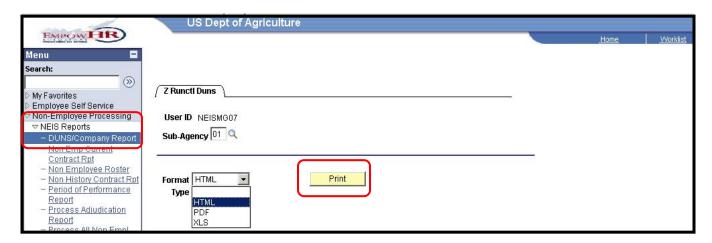

Figure 2: DUNS/Company Report

- **Step 1.** Select **DUNS/Company Report** from the navigation menu.
- **Step 2.** Use the lookup function to find the **Sub-Agency** code, or leave this field blank for a full report that includes all Sub-Agencies.
- **Step 3.** Select the format type and then click the **Print** button.

### **B. Non-Employee Current Contract Report**

The Non-Employee Current Contract Report allows you to view Non-Employees and active contracts to which they are assigned.

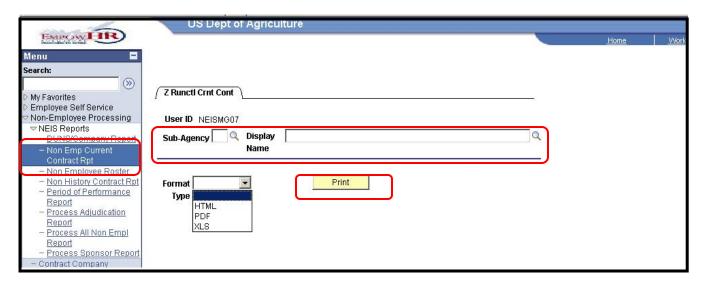

Figure 3: Non-Employee Current Contract Report

- Step 1. Select Non Emp Current Contract Rpt from the navigation menu.
- **Step 2.** Use the lookup function to find the **Sub-Agency** code, or leave this field blank for a full report that includes all Sub-Agencies.
- **Step 3.** To search for a specific Non-Employee, use the lookup function next to the **Display Name** field.
- **Step 4.** Select the format type and then click the **Print** button.

### C. Non-Employee Roster

The Non-Employee Roster allows you to view Non-Employees in the system, their sponsorship status, Contract Assignments, and Contracting Company information.

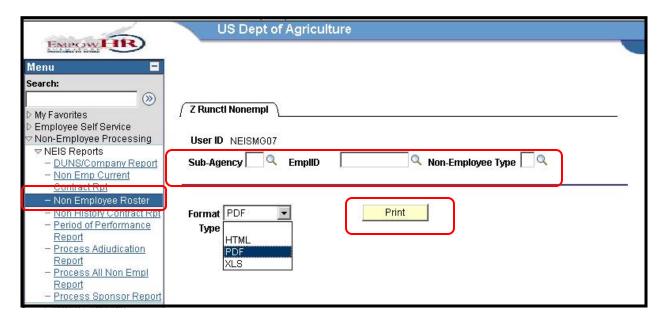

Figure 4: Non-Employee Roster

- **Step 1.** Select **Non Employee Roster** from the navigation menu.
- **Step 2.** Use the lookup function to find the **Sub-Agency** code, or leave this field blank for a full report that includes all Sub-Agencies.
- **Step 3.** To search for a specific Non-Employee, use the lookup function next to the **EmplID** field.
- **Step 4.** To search for a specific Non-Employee type, such as Contractor or Affiliate, use the lookup function next to the **Non-Employee Type** field.
- **Step 5.** Select the format type and then click the **Print** button.

#### D. Non-Employee History Contract Report

The Non-Employee History Contract Report allows you to view Non-Employees and their Contract Assignment History.

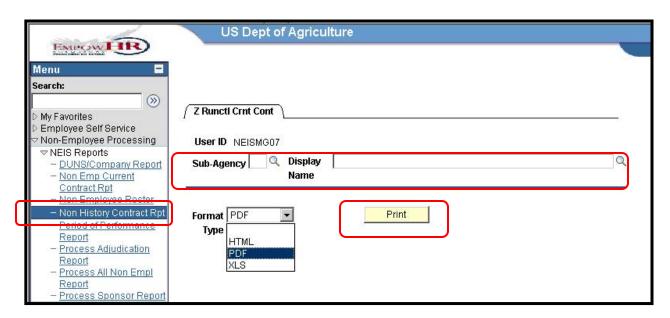

**Figure 5: Non-Employee History Contract Report** 

- **Step 1.** Select **Non History Contract Rpt** from the navigation menu.
- **Step 2.** Use the lookup function to find the **Sub-Agency** code, or leave this field blank for a full report that includes all Sub-Agencies.
- **Step 3.** To search for a specific Non-Employee, use the lookup function next to the Display **Name** field.
- **Step 4.** Select the format type and then click the **Print** button.

#### E. Period of Performance Report

The Period of Performance Report allows you to view contracts in the system, periods of performance and Contracting Company information.

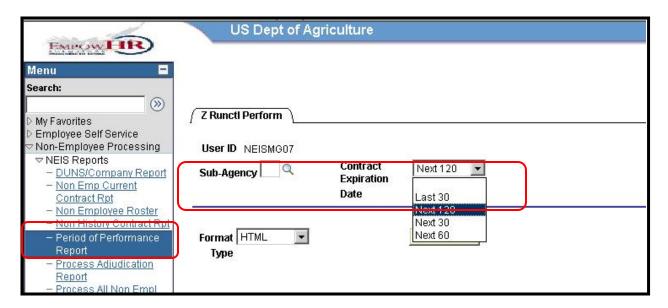

Figure 6: Period of Performance Report

- **Step 1.** Select **Period of Performance Report** from the navigation menu.
- **Step 2.** Use the lookup function to find the **Sub-Agency** code, or leave this field blank for a full report that includes all Sub-Agencies.
- **Step 3.** To search for contract expiring within a specific date range, use the drop down list next to the **Contract Expiration Date** field.
- Step 4. Select the format type and then click the Print button.

#### F. Process Adjudication Report

The Process Adjudication Report allows you to view Non-Employee Adjudication status.

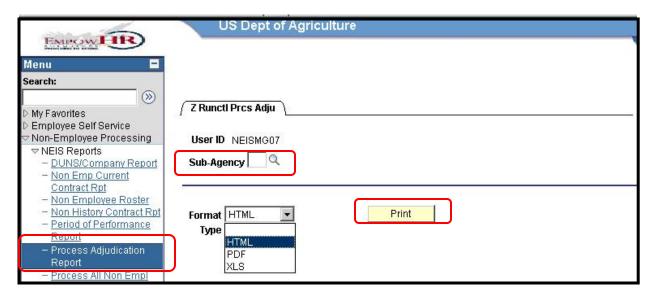

**Figure 7: Process Adjudication Report** 

- **Step 1.** Select **Process Adjudication Report** from the navigation menu.
- **Step 2.** Use the lookup function to find the **Sub-Agency** code, or leave this field blank for a full report that includes all Sub-Agencies.
- **Step 3.** Select the format type and then click the **Print** button.

### G. Process All Non-Employees Report

The Process All Non-Employees Report allows you to view Non-Employees in the system, as well as information about their Sponsorship and Adjudication.

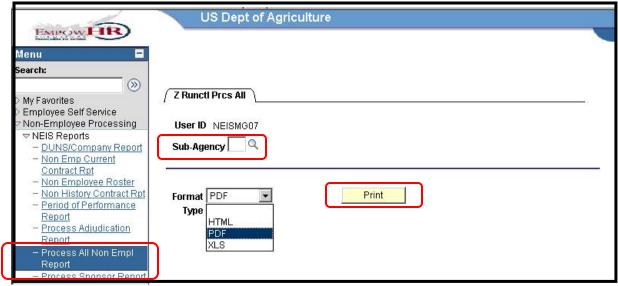

Figure 8: Process All Non-Employees Report

- Step 1. Select Process All Non Empl Report from the navigation menu.
- **Step 2.** Use the lookup function to find the **Sub-Agency** code, or leave this field blank for a full report that includes all Sub-Agencies.
- **Step 3.** Select the format type and then click the **Print** button.

### H. Process Sponsor Report

The Process Sponsor Report allows you to view Non-Employee Sponsorship status.

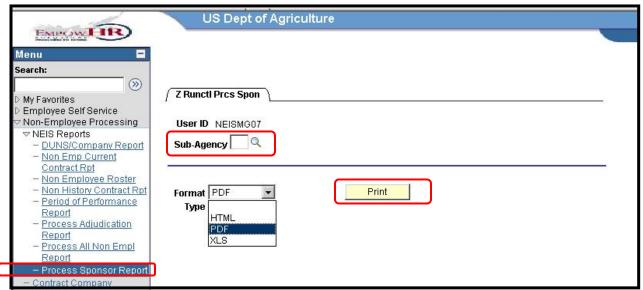

**Figure 9: Process Sponsor Report** 

- Step 1. Select Process Sponsor Report from the navigation menu.
- **Step 2.** Use the lookup function to find the **Sub-Agency** code, or leave this field blank for a full report that includes all Sub-Agencies.
- **Step 3.** Select the format type and then click the **Print** button.

### **SORTING THE REPORT RESULTS**

If you would like to sort the report results, choose the .xls format and select the print button to export the report. Below is an example of the DUNS/Company Report in .xls format.

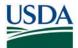

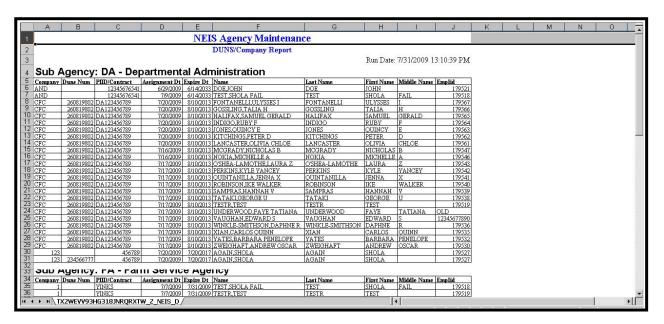

Figure 10: Sorting the Report Results

You will be prompted open or save the report in a location of your choosing.

#### **APPLICANT STATUS REPORT INTRODUCTION**

The Applicant Status Report allows Agency Sponsors, Adjudicators, Security Officers, and Report Viewer role holders to check Applicant status in the USAccess system in order to determine where Applicants are in the LincPass issuance process. The report can also be used to troubleshoot issues with specific Applicant records, as it will highlight areas that require editing before an Applicant's card can be issued.

Please note: You must be a designated role holder in USAccess to access the report. Please consult your agency's Role Administrator if you require access.

### **ACCESSING APPLICANT STATUS REPORT**

**Step 1.** To access this report, go to the Reports portal (<a href="https://gsa.identitymsp.com/reportsportal">https://gsa.identitymsp.com/reportsportal</a>) and log in using your USAccess user name and password.

**Step 2.** Select your role, then the "Applicant Status Export Format.rpt" report. Click the **Select Report** button to run the report.

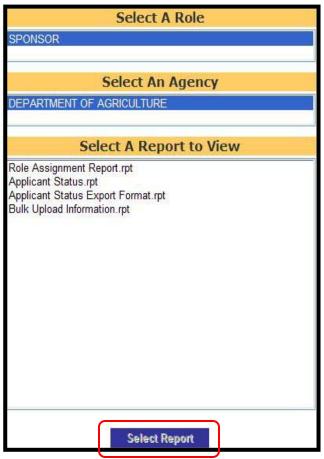

**Figure 11: Selecting the Applicant Status Export Report** 

**Step 3.** On the next screen, leave all selected defaults and click the **Show Report** button to return all USDA applicant records to the screen.

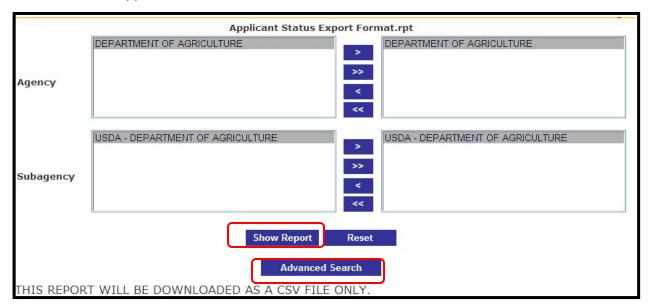

Figure 12: Selecting the Agency and Sub-agency

**Step 4.** Alternatively, you can click the **Advanced Search** button to apply filters to the report prior to running it. The next section details how to apply the advanced filters.

**NOTE**: It is *highly recommended* that you use the Advanced Search features to limit results to at least your agency. Because USDA has tens of thousands of applicants in the system, the processing time can be extremely long if filters are not applied to limit the data set returned.

### **ADVANCED SEARCH CAPABILITIES**

The Advanced Search will allow you to filter through the reports by Sub-agency, Sponsorship Status, Enrollment Status, Adjudication Status, and Issuance Status as well as by specific applicant names.

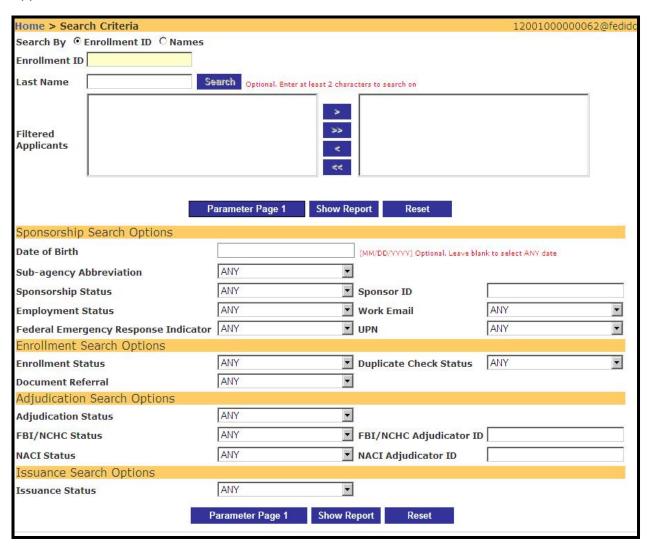

Figure 13: Report Filters

### A. Applicant Name Filters

The Applicant Name filter allows you to search on specific applicants. You can search for a single applicant or multiple applicants at a time.

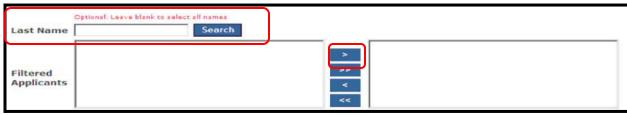

Figure 14: Applicant Name Filter

Step 1. Type in the applicant's last name in the Last Name box and then hit the Search button.

**Step 2.** Select the Applicant's name from the **Filtered Applicants** box and then click the ">" button to move the name to the right-hand box. All names in the right-hand box are the ones the report will search on.

### **B. Sponsorship Search Option Filters**

The "Sponsorship Search Options" allow you to filter the report on various Sponsorship related fields.

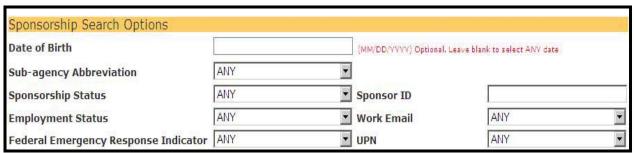

Figure 15: Sponsorship Filters

#### **Available Filters:**

- Date of Birth: use this to search on a particular birth date.
- Sub-agency Abbreviation: use this to find applicants from a particular agency.
- <u>Sponsorship Status</u>: use this to find sponsored and incompletely sponsored applicants as well as applicants that have been terminated (i.e. due to retirement, separation from USDA, LincPass terminated) or whose LincPass has expired.
- Employment Status: search for applicants by HR employment status.
- Work Email: search for applicants who have ("Provided") or do not have ("Missing") an email address with their record.
- <u>Federal Emergency Response Indicator</u>: find applicants who have or do not have the FERO designation.
- Sponsor ID: search for applicants associated with a Sponsor by using the Sponsor's PID.
- Work Email: search for applicant by his/her work email address.
- <u>UPN</u>: search for applicants who have ("Provided") or do not have ("Missing") a UPN assigned to their record.

### **C. Enrollment Search Options Filters**

This filter allows you to search for applicants by enrollment status and flag status.

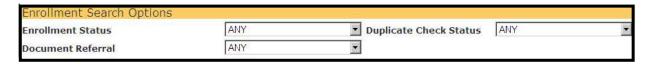

Figure 16: Enrollment Filters

#### Available Filters:

- Enrollment Status: use this filter to find applicants who have enrolled ("Complete") or not enrolled yet ("Incomplete").
- <u>Document Referral</u>: use this filter to find applicants who have enrolled but have an I-9 document referral flag ("YES") or do not have one ("NO").
- <u>Duplicate Check Status</u>: use this filter to find applicants who have enrolled but have a biometric duplicate check flag:
  - Unknown generally the applicant has not enrolled yet
  - Duplicate Cleared the SO has already reviewed and cleared the flag from the applicant's record
  - Duplicate Confirmed the SO has already reviewed the record and verified this was a duplicate record
  - o Duplicate Found there is a flag on the record that has not been reviewed yet
  - No Duplicate Found the applicant enrolled and there were no flags

#### D. Adjudication Search Options Filters

This filter allows you to search for applicants based on their adjudication status. You can search on the overall status or by the individual background check statuses.

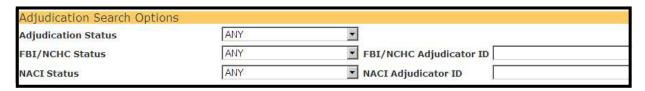

Figure 17: Adjudication Search Filters

#### Available Filters:

- <u>Adjudication Status</u>: use this filter to find applicants based on the overall adjudication status.
- <u>FBI/NCHC Status</u>: use this filter to find applicants based on just the FBI Fingerprint Check status.
- NACI Status: use this filter to find applicants based on just the NACI status.
- FBI/NCHC Adjudicator ID: search for applicants associated with an Adjudicator by using the Adjudicator's PID.
- NACI Adjudicator ID: search for applicants associated with an Adjudicator by using the Adjudicator's PID.

#### **E. Issuance Search Options Filters**

Use this filter to find applicants based on the card issuance status.

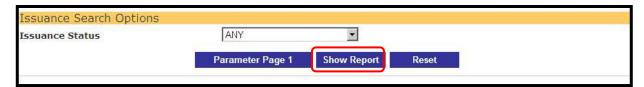

Figure 18: Issuance Search Filter

Options for this filter are:

- Active: applicants with activated LincPasses
- <u>Card Delivered</u>: applicants whose LincPass has been delivered but has not been activated yet
- Card Printing in Process: applicants whose LincPass is currently in the printing process
- No Status: applicants whose have not completed all of the issuance criteria yet and the LincPass has not gone to printing
- Terminated: applicants whose LincPass is now terminated
- Suspended: applicants whose LincPass is now suspended

#### **VIEWING THE REPORT RESULTS**

Once all your filters have been placed (if you applied filters), click the **Show Report** button to run the report. You will be prompted to download the report to a CSV file if more than 250 records are returned.

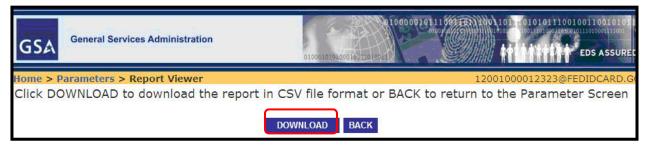

Figure 19: Download Report to CSV

Click the **Download** button to download the report to your computer. You will be prompted to save the report in a location of your choosing.

**NOTE**: When downloading a full report the information will not be in real-time. There is a 24hr delay with the information to improve performance of the Applicant Status Report.

### TROUBLESHOOTING APPLICANT RECORDS

Once you have opened and saved the report you can now open it on your desktop to sort through and troubleshoot Applicant records. Use the following field legend as a guide to the fields available in the report. This legend describes the report fields, as well as how to interpret red highlighted areas. Red highlighted areas indicate information that must either be supplied or edited before the Applicant's record can be fully processed and the card issued.

```
Applicant Information
Last Name - Applicant Last Name
First Name - Applicant Middle Name
First Name - Applicant Middle Name
First Name - Applicant Middle Name
First Name - Applicant Middle Name
DOB - Applicant Date of Birth
Work Email - Applicant Work Email - If "MISSING" the Sponsor must provide the email address before card issuance can occur
Home Email - Applicant Home EMail - If "MISSING" the Sponsor must provide the email address before card issuance can occur
Home Email - Applicant Home EMail
Sponsorship Information
Sponsorship Information
Sponsorship Information
Sponsorship Last Update - Date the Applicant Sponsorship record was created
Sponsorship Last Update - Date the Applicant Sponsorship precord was created
Sponsorship Last Update - Date the Applicant Sponsorship precord was created
Sponsorship Last Update - Date the Applicant Sponsorship precord was created
Sponsorship Last Update - Date the Applicant Sponsorship precord was created
Sponsorship Last Update - Date the Applicant Sponsorship precord was created
Sponsorship Last Update - Date the Applicant Sponsorship record was created
Sponsorship Last Update - Date the Applicant Sponsorship record was created
Sponsorship Last Update - Date the Applicant Sponsorship record was created
Sponsorship Last Update - Date the Applicant Sponsorship record was last modified
Sponsorship Last Update - Date the Applicant Provided Indicated the Company Specific Text - Text printed on the card in Zone 4
Zone 17 - Agency Specific Data - Text printed on the card in Zone 4
Zone 17 - Agency Specific Data - Text printed on the card in Zone 4
Zone 17 - Agency Specific Data - Text printed on the card in Zone 4
Zone 17 - Agency Specific Data - Text printed on the card in Zone 4
Zone 18 - Agency Specific Data - Text printed on the card in Zone 4
Zone 19 - Agency Specific Data - Text printed on the card in Zone 4
Zone 19 - Agency Specific Data - Text printed on the card in Zone 4
Zone 19 - Agency Specific Data - Text printed on the card in Zone 4
Zone 19 - Agency Specific Da
```

Figure 20: ASR Legend

Additionally, see the "Gap Analysis Using the Applicant Status Report" guide on the USDA HSPD-12 website's "<u>Training</u>" page for more instructions on conducting gap analysis.

### **HELP RESOURCES**

For technical issues with accessing/generating the ASR, please contact the USAccess Help Desk at 866-493-8391 or <a href="mailto:usaccess.helpdesk@eds.com">usaccess.helpdesk@eds.com</a>.

USDA LincPass website: http://lincpass.usda.gov

For USDA HSPD-12 questions or questions about instructions in this guide, please contact the USDA HSPD-12 Help Desk:

PH: 888-212-9309

Email: hspd12@ftc.usda.gov